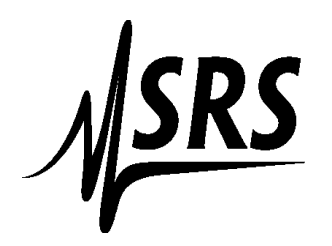

Connecting to an SX199 over ethernet with Windows 10.

How to connect to an SX199 using a USB to ethernet adapter. Use the default switch settings on the instrument (down,down,up,up,up,down,up,down). The USB adapters are a good choice for local control of an instrument over ethernet. No Russian Scumbag is going to snoop on you.

Install the USB adapter and driver. We have been using Plugable USB 2.0. Go to command prompt Type ipconfig

You will see a listing of the network adapters. The USB adapter might be 2, or 3? Find out what IP address is assigned to the USB adapter (if you're not sure which one is which, you can remove the usb adapter and run ipconfig again to see what's missing).

If the IP address is 192.168.0.XXX your good to go. If it's not, then you need to change the adapters IP address:

Go to control panel > Network and Internet> Network and Sharing Center.

Select the USB adapter (it will be one with "No Network Access" Double click on the connection. Double click on Internet protocol version four adapter (IPV4).

Select : Use the following IP address. Then put in 192.168.0.101 (you might want to write down the old address first, in case you're doing the wrong one!) Hit OK, then get out of control panel.

Go back to Command prompt and type ipconfig. Your USB adapter should have the correct IP address.

In command prompt type: telnet 192.168.0.105 8888 (8888 is the port). Hit return. Then type uloc1 Then type \*idn?